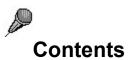

Record sounds, dictation, and more with voice-activated RecAll.

**Getting Started** 

<u>Controls</u> <u>Menu Commands</u>

Troubleshooting Application Examples

Registration More Neat Stuff

## **Getting Started**

Go ahead and try out RecAll by clicking on the Listen/Record button. If the meter registers significant output when you talk into the mike, but is close to zero when you are silent, you're all set! Otherwise, refer to the procedure detailed under <u>Troubleshooting</u>. Many people do not use a microphone regularly with their computer, and do not realize that their sound card is not currently set up correctly for microphone input.

Now you can experiment with setting the sound-activation threshold to the appropriate loudness.. You may need to experiment with different microphones, location of microphone, and sound card mixer settings to get satisfactory results. Don't get discouraged if you have troubles initially. Your set-up may take a bit of experimentation to get working just right, but the results are rewarding.

#### **Time Stamps**

Now try recording a longer file, and then play it back. Notice that sounds have a timestamp, which is displayed during play-back. When sound goes below the recording threshold for a few seconds, RecAll stops recording. When sound is detected again, a new recording Segment is started with a new time-stamp.

It is easy to move within the recorded sound file by using a combination of the Position slider and Rewind and Fast-Forward buttons.

#### Wave Files

RecAll sound files are regular .WAV files, but with extra time-stamp information. RecAll .WAV files may be played by other sound players, such as Windows Media Player, but the time-stamp information will be ignored by these other programs.

## **Options**

After you have become familiar with the main window controls, click on the Options menu and experiment with other controls. You can control the maximum size of the recording file, the default sampling rate, and many other features.

**Application Examples** 

## **Application Examples**

Here are some ideas for using this program.

## **Radio Scanner**

RecAll may be used with a radio scanner to record signals for delayed listening. The timestamp and position slider features allow easy navigation within the saved sound file, and the file size limit is useful for

## Dictation

Dictate without worrying about pauses-- RecAll will remove the silence for faster transcription.

#### Notes

Record notes, ideas, and transactions at your computer hands free.

## Controls

**Main Window** 

Level Meter Segment Rate Resolution Size Position Listen Play Rewind Stop Fast Forward

## **Options-> Wave**

Default Sampling Rate Resolution Default Byte Rate **Options-> File** Recording file size limit At file limit Total recording time **Options-> Start** Minimize at start-up Listen at start-up Sets the sound intensity threshold at which recording starts.

Displays the peak sound intensity. Assists the user in setting the optimum sound threshold level, to reliably detect and start recording desired sounds without false triggering from other noise.

Displays the data segment number at the current position.

Shows the current sample rate (samples/second) for the sound input/output channel.

Shows current sampling resolution of sound data.

Total current size of sound data file, in MegaBytes.

Controls and displays current position within the sound file.

Start sound monitoring/recording.

Start playing sound.

Go to beginning of sound data.

Stop playing or recording.

Move to end of sound data.

Set default sample rate.

Shows file storage requirements at current sampling rate and resolution.

Set maximum size limit for sound file recording.

Controls what happens when the recording file reaches its pre-defined size limit. Recording may be terminated, or the file may be re-wound and started again, or no action may be taken (equivalent to no file limit).

Displays total recording time at current file size limit, using default sampling rate and resolution.

Start application as an icon.

Start listening as soon as program starts.

## Menu Commands

File

<u>New</u> <u>Open</u> Save Save As Save setup <u>Exit</u>

# Options Preferences

Help Contents Using help Register About

Close current file and begin new file.

Open an existing sound file.

Save current file.

Save current file with a new file name.

Saves the current set-up and exits the application.

Display setup dialog.

Display contents of help file.

Show how to use on-line help.

Describe how to register for this program.

Show dialog with general information about the application.

## Troubleshooting

### Why doesn't the program hear any sound?

Your sound card has a microphone input for storing sound data. Many users tend not to use this feature very often, so one may need to make some initial adjustments in your set-up to get good results.

If the sound meter doesn't register any movement when the Listen button is activated, here are some things to check:

1 Examine your Mixer settings.

In Win95, go into the mixer by double-clicking on the speaker icon on the taskbar, typically at the bottomright of your computer screen. If your Win95 taskbar does not have a speaker icon, click on Start->Programs->Accessories->Multimedia->Volume\_Control. If microphone controls do not appear in the Mixer, go into the Options menu and make the appropriate changes. Make sure the Microphone Volume is not too low, and Microphone is not muted.

With Win3.1, use the "Mixer" utility that may come with your sound card.

You may have to make some adjustments with this program to optimize the sensitivity of the microphone input.

2 Exit the RecAll program. Go into another sound record program, such as Windows Sound Recorder. (In Win95, click on Start->Program->Accessories->Multimedia->Sound Recorder. In Win3.1 look in the Accessories program group.) Run this utility and record and then play back sounds.

3 Is the microphone really plugged in to the correct jack? Since most people use the sound input infrequently, this is a common problem.

4 Refer to your sound card documentation. Some sound cards have special set-up programs, or jumpers that may require changing.

5 Make sure another program is not already using wave sound. Many sound cards are not full duplex-- that is, they can not record and play wave sounds at the same time, so look for programs that might be using wave sound output as well as input.

## I get sound, but just barely. The meter barely moves

1 Try adjusting the mixer settings, as described above.

2 Get a good microphone. Some microphones bundled with multimedia packages are not adequately sensitive. A good inexpensive dynamic microphone may be purchased at a stereo store for less than the cost of this program. Choose a microphone with maximum sensitivity, and an impedance compatible with your sound card.

## **Registration and Support**

If you have already paid for any version of this program, and need a registration code for future updates, go to <u>UPDATES</u>.

If you have not purchased this program, you may use RecAll for 30 days. If you wish to use this product beyond the 30 day trial period, you must register.

License agreement

#### HOW TO PURCHASE

Purchasing RecAll gives these benefits:

• You will receive a registration code, by e-mail if possible, which will instantly convert your program into Registered Mode, disabling all registration reminder features. This registration code will be good for several updates, so you can easily continue to obtain improved versions of the program via the Internet or other distribution channels. The latest versions of our programs may always be found at http://www.sagebrush.com/~sells/

- You will receive the latest and greatest version of this program, if needed.
- Several free updates for Windows95 versions of this program. (Modest shipping charge if needed.)
  Several free updates for Windows 3.1 releases of this program. (Modest shipping charge if

needed.)

- Free mail support, and free e-mail support at sells@sagebrush.com .
- E-mail upgrade announcements and new product announcements.

• Registration is the right thing to do. Registering allows us to continue upgrades to the program and introduce new products.

## **Questions?**

If you have any questions, feel free to contact us at sells@sagebrush.com or our postal address: Sagebrush Systems, Inc., PO Box 3094, Corrales, NM USA 87048, or visit our Web site at http://www.sagebrush.com/~sells/

## License Agreement

Copyright 1996 Sagebrush Systems, Inc.

All rights reserved.

INSTALLATION OF RECALL ON YOUR COMPUTER SYSTEM IMPLIES AGREEMENT WITH THE TERMS AND CONDITIONS BELOW.

DISTRIBUTION OF RECALL, ITS ACCOMPANYING PROGRAMS AND DOCUMENTATION IS CONSIDERED AS IS. SAGEBRUSH SYSTEMS, INC. OFFERS NO WARRANTIES OF ANY KIND, EXPRESSED OR IMPLIED. THIS INCLUDES, BUT IS NOT LIMITED TO, WARRANTIES OF MERCHANTABILITY OR FITNESS FOR A PARTICULAR PURPOSE. UNDER NO CIRCUMSTANCES WILL SAGEBRUSH SYSTEMS, INC. BE LIABLE FOR ANY DAMAGES WHICH RESULT FROM THE USE OF THIS PROGRAM OR THE INABILITY TO USE IT. EXCLUSION FROM LIABILITY INCLUDES, BUT IS NOT LIMITED TO, LOST PROFITS, LOST SAVINGS, OR ANY OTHER INCIDENTAL OR CONSEQUENTIAL DAMAGES.

THIS AGREEMENT SHALL BE GOVERNED BY THE LAWS OF THE STATE OF NEW MEXICO.

RecAll is not free, public domain, or freeware. If you have not already purchased this program, you must register within 30 days of use and pay the applicable fee.

## How to Purchase This Program

RecAll costs \$14.95 US (base price, standard edition). We offer these ways to purchase:

## **Check or Postal Money Order-- Mail**

Send a check or money order by mail. We really appreciate when our customers use this order method, as it keeps our overhead costs low so we can continue to offer quality products at a low price. We do not charge a shipping or handling fee to U.S. customers using this this method of payment.

International postal money orders are a convenient payment method for our valued non-USA. customers.

Print registration form.

### Credit Card-- 800 number

You can order with MasterCard, Visa, American Express, or Discover from PsL, Public (software) Library, by calling 800-2424-PsL or 713-524-6394 or by FAX to 713-524-6398 or by CIS Email to 71355,470. You can also mail credit card orders to PsL at P.O Box 35705, Houston, TX 77235-5705. THESE NUMBERS ARE FOR ORDERS ONLY!!!! Any questions about the status of shipment of the order, refunds, registration options, product details, technical support, volume discounts, dealer pricing, etc., must be directed to Sagebrush Systems, P.O Box 3094, Corrales, NM 87048, sells@sagebrush.com . To insure that you get the latest version, PsL will notify us the day of your order and we will ship the product or registration code directly to you. The price using this method of ordering is \$14.95 + \$2.00 handling = \$16.95 total.

Refer to item number #14936.

### Retail

Sagebrush programs may be available in retail stores in some areas, sometimes bundled with other software or hardware.

### **Questions?**

If you have any questions, feel free to contact us at sells@sagebrush.com or our postal address: Sagebrush Systems, Inc., PO Box 3094, Corrales, NM USA 87048, or visit our Web site at http://www.sagebrush.com/~sells/

## **More Neat Stuff**

If you like this program (or even if you don't), be sure to check out these other software titles from Sagebrush Systems! Programs are available from our Web site at

http://www.sagebrush.com/~sells/

and from ftp sites such as ftp.winsite.com and ftp.simtel.net

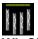

### WinChime for Win95 and Windows 3.1

Relax to the peaceful sounds of wind chimes, as simulated with the MIDI capabilities of your sound card. Sound parameters are easily changed to fit your particular mood. A built-in timer can control on and off events to keep sounds interesting. This is a gentle way to mask out unwanted noise in the home or office. Requires Windows 3.1

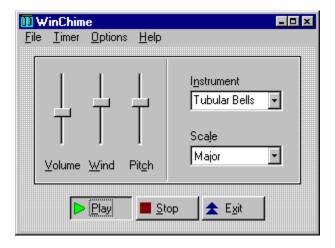

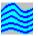

#### WaveSong for Win95 and Windows 3.1

Relax to the sounds of thunder, crickets, waves, and rain. WaveSong is a nature-sound generator program for Windows, using the digital sound channel capabilities of your sound card and processing techniques to produce nature sounds. This program could be used to mask out unwanted environmental noise and promote relaxation and concentration. Controls for Volume and Tempo allow the listener to tailor sound output to individual preferences.

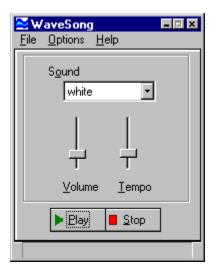

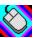

### MouSing for Windows 3.1 and Windows95

Create eerie sounds by moving your mouse. This program is similar to a musical instrument called a Theremin, which responds to the musician's hand movements in the air near the instrument, but instead of detecting hand movements, we use a mouse. Movement in one direction changes pitch, and in another direction volume

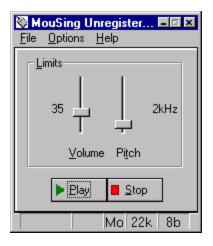

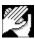

### AppLaud for Win95 and Windows 3.1

Impress your friends! Turn your sophisticated multimedia computer into one of those gadgets-that-turn-things-on-and-off-by-clapping-your-hands. Applaud runs in the background, monitoring your sound card microphone input and detecting the noise signature of clapping. Different programs can be launched for two-clap and three-clap signals. Sound card with Autmatic Gain Control (AGC) microphone input strongly recommended.

| <br>pLaud<br>Options                                                               | <u>H</u> elp | <u> </u>                                            |
|------------------------------------------------------------------------------------|--------------|-----------------------------------------------------|
| 26<br>  -<br>  -<br> <br>  -<br> <br> <br> <br> <br> <br> <br> <br> <br> <br> <br> |              | 2-Clap Task<br>news.pif<br>3-Clap Task<br>Configure |
| Þ                                                                                  | Listen       | Stop                                                |

## More great programs appearing soon!

We are currently developing more software applications for Windows 95 and Windows 3.1. For you Internet surfers, a WEB page is available at

http://www.sagebrush.com/~sells/

or you can email

sells@sagebrush.com

to request for more details. Or better yet, register this software and get our latest product catalog and request to be on our e-mail or mail list for new announcements!

Default sampling rate (samples/second) for new sound files.

Save current settings now.

Recording will stop at file size limit.

Show what formats are supported by Wave Device.

Show Help for this dialog.

No action at file size limit. File size limit is ignored. Set maximum size limit for wave file recording.

Set default sample resolution to 16 bits.

Set default sample resolution to 8 bits.

File will automatically rewind at file size limit, and continue recording.

samptext

Display Preferences setup dialog.

Status line shows modes and operating state.

Shows time when sound data was recorded.

Shows total recording time of current wave data file.

## RecAll v2.x/v1.x Registration form

Mail to: code20

Sagebrush Systems P.O. Box 3094 Corrales, NM 87048

| Name             |                                                                                                 |                                   |                                                        |                    |
|------------------|-------------------------------------------------------------------------------------------------|-----------------------------------|--------------------------------------------------------|--------------------|
| Name             |                                                                                                 |                                   |                                                        |                    |
| Address          |                                                                                                 |                                   |                                                        |                    |
| City,            | State                                                                                           | ZIP                               | Country                                                |                    |
| Phone Number     |                                                                                                 |                                   | Internet Address                                       |                    |
| our distribution | btain your copy of this prog<br>sources have the latest ver<br>ou find our Web page?)           | gram? (Plea<br>sion. If you       | ase be specific, so we can<br>found this program by ou | insure al<br>r Web |
|                  | ease notify me of major ne<br>ease notify me of new Sage                                        |                                   |                                                        | esired.)           |
| 3.5'             | nave Internet access. If th<br>" double density floppy<br>4" double-sided double der            |                                   | atest version, please send                             | lit.               |
| Am               | ype:<br>eck (drawn on a U.S. bank i<br>erican Express money orde<br>ernational Postal Money Orc | er in U.S. fund<br>der in U.S. cu |                                                        | le)                |
| Quantity         | _ x \$14.95                                                                                     |                                   | \$                                                     |                    |
| NM residents ad  | d \$1.03 gross receipts tax                                                                     | \$                                |                                                        |                    |
| TOTAL            |                                                                                                 | \$                                |                                                        |                    |
| On the back of t | his form, please feel free to                                                                   | write down a                      | any comments, suggestio                                | ns for             |

improvements, bug reports, kudos, and questions.

Thank you for your order!!!!!!!!!

## **Updates for Previous Purchasers**

If you have already paid for this product (either directly from Sagebrush, by retail purchase, or bundled with a hardware purchase) :

## Thank you!

You may continue to obtain several updates to the software by getting a Registration Code. This code allows you to use future versions of the program, available on the Internet or other distribution channels, without being bothered by registration reminder screens. The latest program version is always available on the World Wide Web, at http://www.sagebrush.com/~sells/

We have chosen the Registration Code method for updating programs, rather than sending out new Registered Program Disks for every major update, for your convenience, to keep shipping costs down and to reduce delays.

## How to get a Registration Code

If you obtained this program by retail purchase, mail in the registration card, with your Serial Number, and we will send your code. Non-USA customers allow several weeks delay.

Alternatively, e-mail sells@sagebrush.com with your name, address, program name, program Serial Number, version number, date and store purchased.

Or, if necessary, send the above information by mail to Sagebrush Systems, PO Box 3094, Corrales, NM (USA) 87048.

If you purchased an earlier version of this program directly from Sagebrush, you won't have a serial code, but send the other information.

# Application Examples <Getting\_Started>

# Clap Recognition <Clap Recognition>

## Full Duplex <Full Duplex>

# Print registration form <Registration\_form>

# Recorder Techniques <Recorder\_Techniques>

## Task Control <Task\_Control>

## Troubleshooting < Troubleshooting >

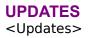